# Q 立体図形の側面に 2D 図形の機器データを表示したい

A [断面に展開]で 2D 図形を立体図形の側面に貼り付けます

[断面に展開]コマンドを使用し、立体図形の各側面に 2D 図形を貼り付けます。貼り付けた立体図形をユーザー部材に 登録すると、機器として使用することができます。

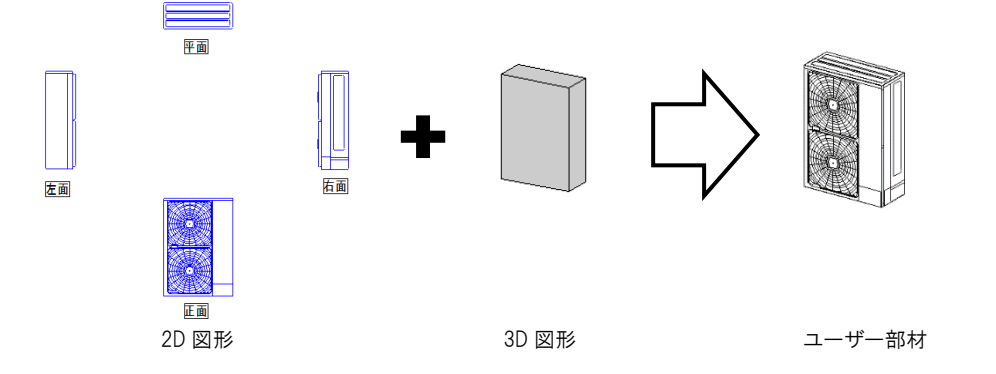

1 登録する全ての側面の 2D データを[読み込み]や[複写]コマンドを利用し、1 枚のファイル上に配置します。(レイア ウトやビューが分かれていても問題ありません。)

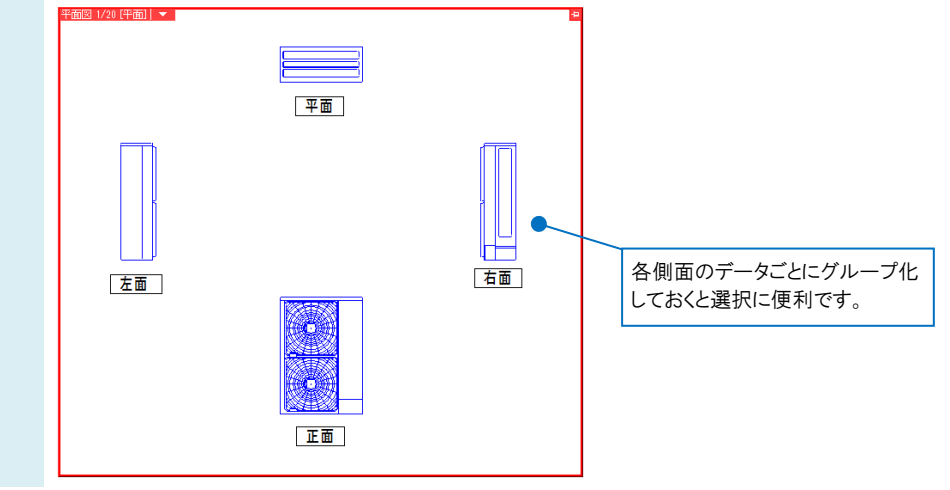

#### ●補足説明

[読み込み]で DXF や DWG ファイル等から各側面の 2D 図形を重ねて読み込んだ場合は、[レイヤー一覧]の[グループ] から一括で 2D 図形を選択することができます。

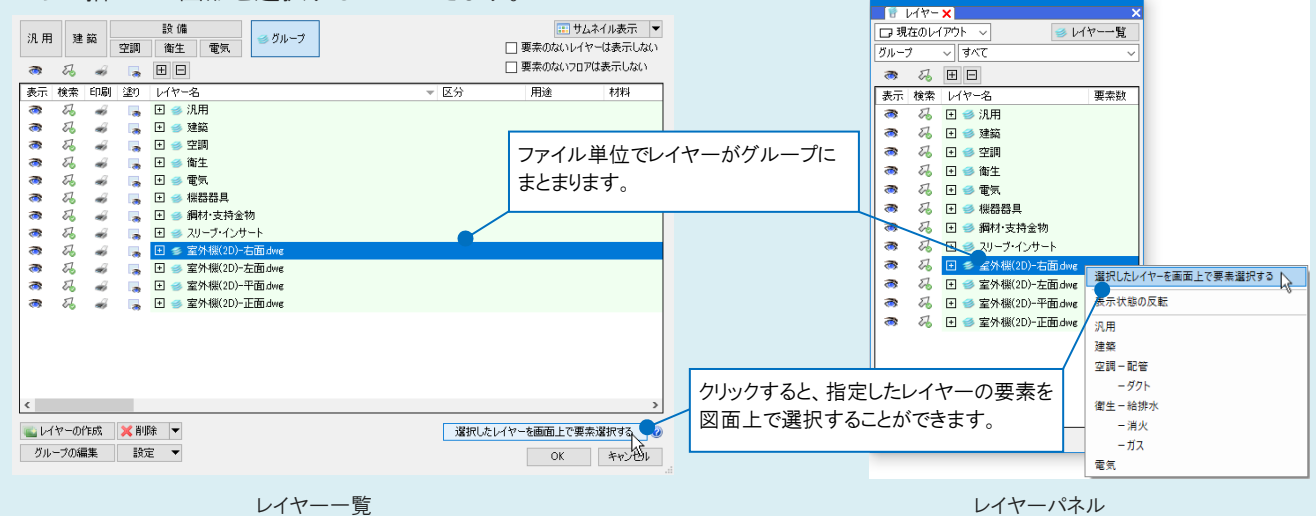

登録する大きさの立体図形を[図形]タブー[立体]コマンドで作図します。

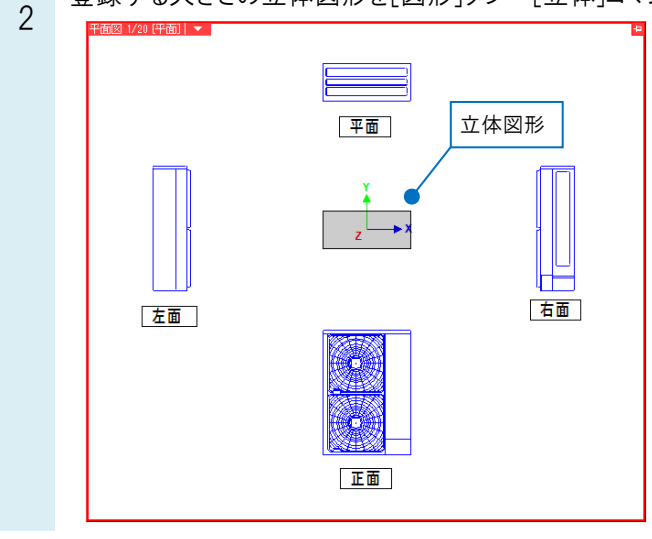

## ●補足説明

[表示]タブ-[原点移動]で原点位置を作図した立体図形の上に置くと、2D 図形を立体図形の側面に貼り付ける際に 位置が調整しやすくなります。(p.6●補足説明参照)

原点位置は、ビュー左上の▼から[原点]をクリックし、オンにすると図面上に原点が表示されます。

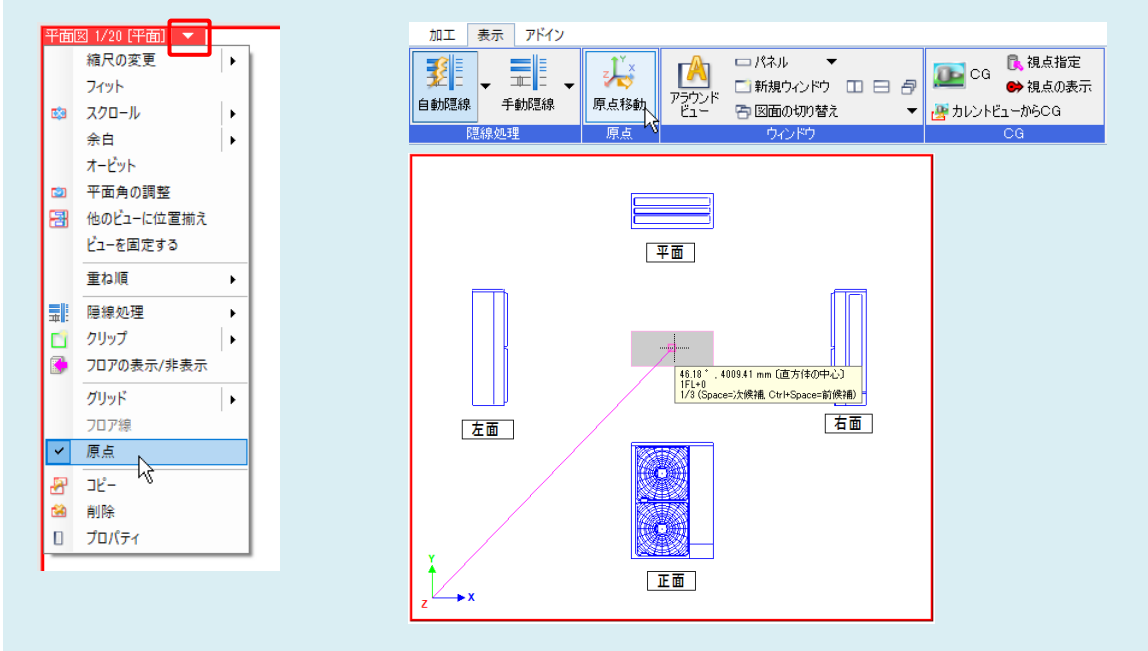

#### 3 作図した立体図形の各側面の断面ビューを作成します。

[表示]タブ-[断面図の作成]や[アラウンドビュー]を使用し、作図した立体図形と原点が入るように範囲を指定し て断面のビューを作図します。(断面図の作成方法の詳細は、FAQ[「断面図を作成するには」](http://www.nyk-systems.co.jp/archives/faq/11)をご覧ください。)

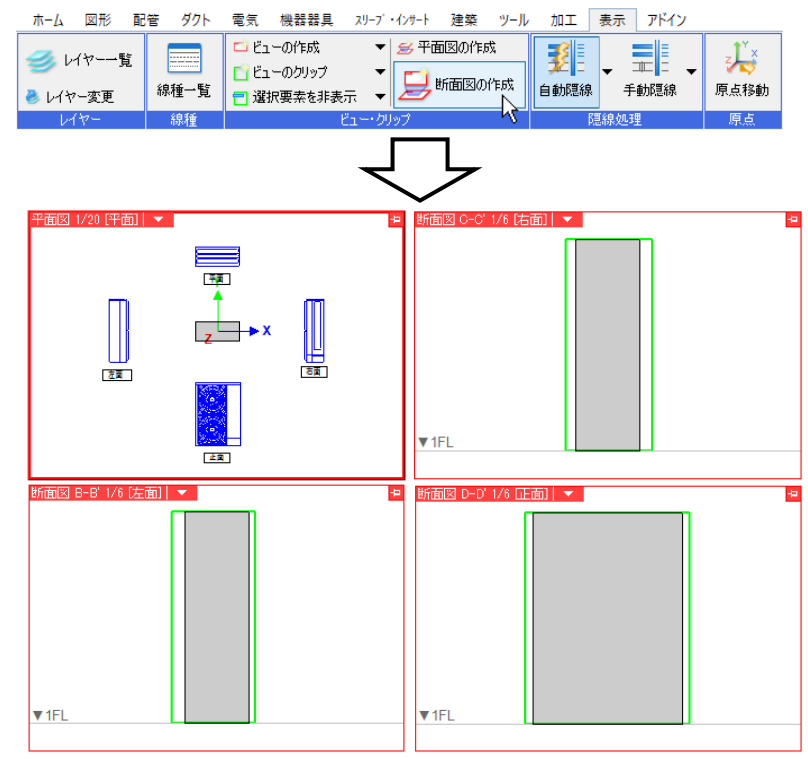

## ●補足説明

出荷値の「4 方向図」のレイアウトやその他の既存の断面ビューを利用する場合は、ビューの[プロパティ]から視点方向 の変更ができます。貼り付けする 2D 図形に合わせて視点方向を変更してください。

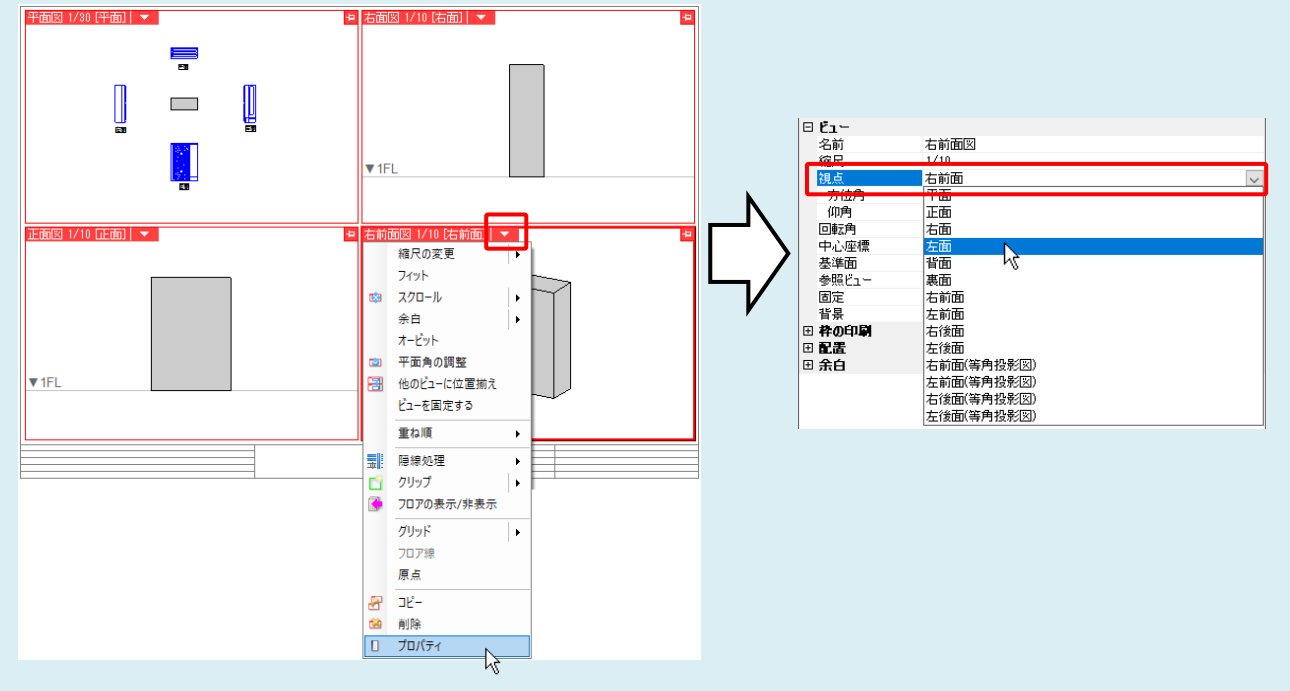

#### 2D 図形を立体図形の側面に貼り付けます。 4 [図形]タブ-[断面に展開]をクリックし、「ビュー共通」を選択します。貼り付けたい面の 2D 図形を図面上で選択 後、Enter キーを押し、貼り付ける際の基準点を左クリックします。 該当する面の断面ビューにカーソルを移動し、貼り付け位置を指定します。 →2D 図形が、貼り付け先のビューの視点方向に展開され、貼り付けが行えます。 ホーム 図形 配管 ダクト 電気 機器器具 スリープ・インサート 建築 ツール 加工 表示 アドイン ◎円 ▼ ● Aサイズ変更 画サイズ変更  $\overline{\phantom{a}}$  $\frac{123}{ }$ ╱ 仮線 ▼  $\mathbf A$ BBI編集 協置換 回編集 その他の編集 ▼  $\overline{X}$  $\overline{Y}$   $\overline{Y}$   $\overline{Y$ | 線 ▼ 注記 → 立体 ▼ →←分割 ▼ 星断面に展開  $\overline{\phantom{a}}$ 仮線 汎用図 文字 寸法線 回転角度 0\* ◎ ビュー共通 ○ ビュー専用 編集方法  $\sqrt{\frac{1}{2}}$  $\equiv$  $\frac{1}{2}$ 平面 ER 右面 左面 ં  $\sqrt{\frac{\text{IFL} + 351}{\text{IFL} + 351}}$ 正面 1FL

#### ●補足説明

[断面に展開]を行うと、元の平面図上から 2D 図形が切り取られます。 元図を残しておきたい場合は、[断面に展開]コマンドを使用する前に複写をしておきます。

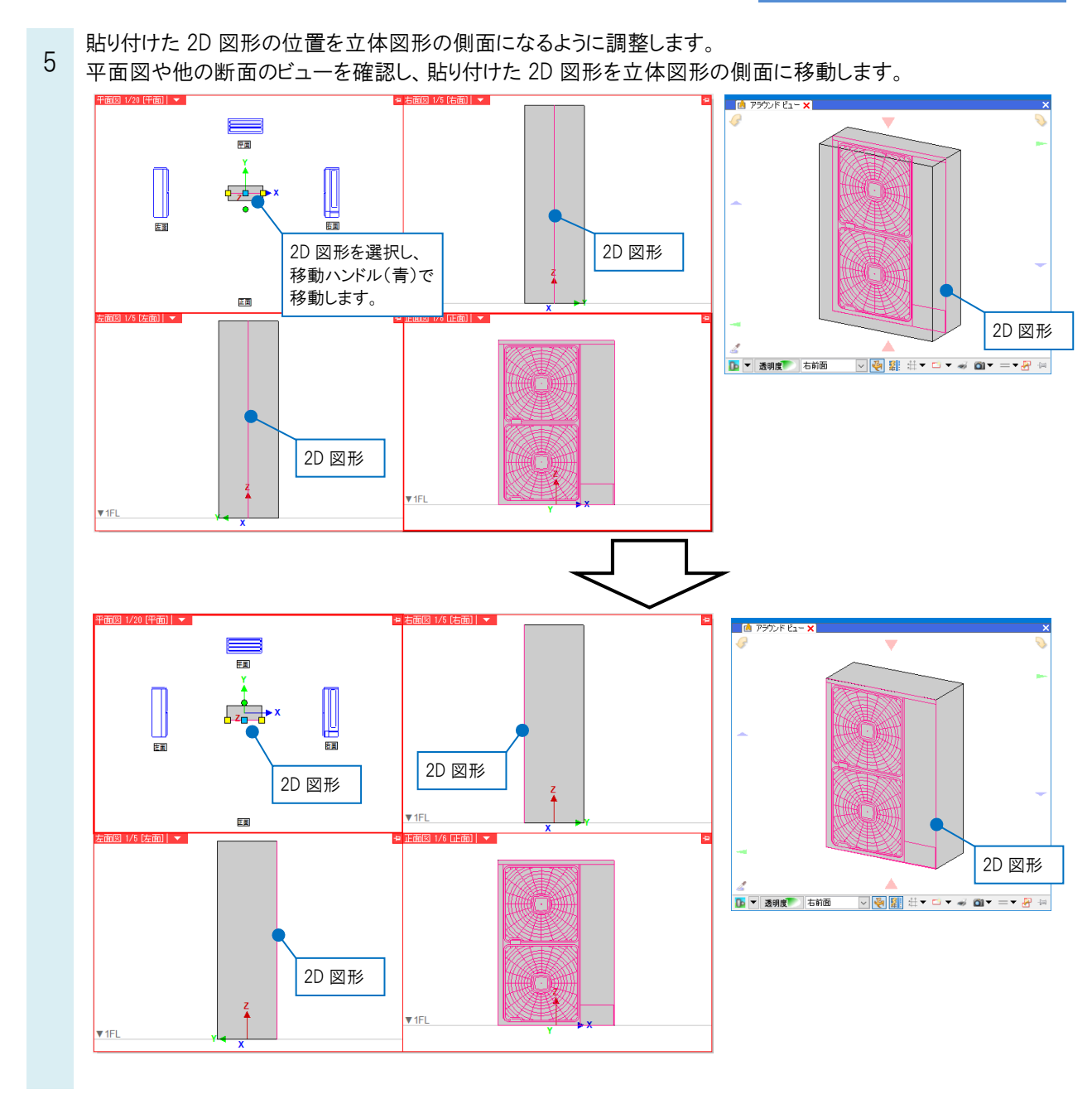

- 同様に立体図形の側面にすべての 2D 図形を貼り付けます。
- 6 平面の 2D 図形は、平面ビュー内で移動します。(断面ビューで高さを確認、調整してください。)

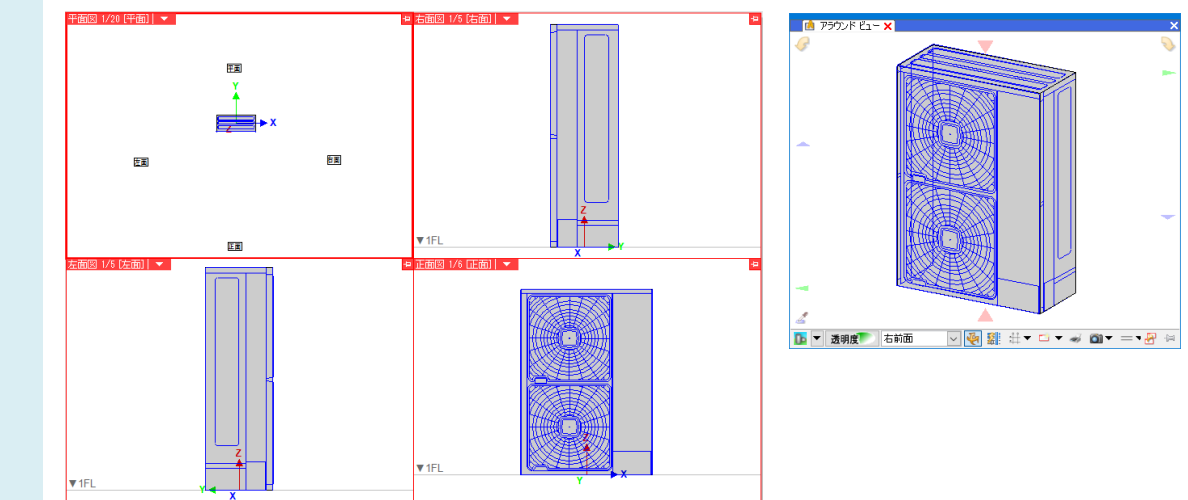

#### ●補足説明

各視点方向のビューで 2D 図形を貼り付ける際の奥行方向の配置位置は、それぞれ原点位置に合います。そのため、 立体図形の正しい側面の位置に 2D 図形の位置を調整します。

- 7 **TRIPALMENT OF TURNING OF SUBJECTION**  $-2 - 9 - 88$ The captured プレビュー フロバティ 給い業計<br>▽ ブレビューを開催効果する **D** sam  $D$  #158  $\mathbf{j}$  can ● 名称 - 室外根<br>- 型番 - PAO1<br>部材形状 プロパティ 拾い事計 背面 (金路) es-D + CG<br>(捕殺口、有意点)<br>]干面形状を表示する <sub>のます</sub><br>|<mark>の空外</mark> FOOM2) **在图 (1980) BB (1990) BB (1990) BB**  $\begin{picture}(180,10) \put(0,0){\line(1,0){150}} \put(10,0){\line(1,0){150}} \put(10,0){\line(1,0){150}} \put(10,0){\line(1,0){150}} \put(10,0){\line(1,0){150}} \put(10,0){\line(1,0){150}} \put(10,0){\line(1,0){150}} \put(10,0){\line(1,0){150}} \put(10,0){\line(1,0){150}} \put(10,0){\line(1,0){150}} \put(10,0){\line(1,0){150}}$ キリサイス<br>平面形状を表示する 画 合動  $\sqrt{95}$ -<br>子 無電 | 読電 ▼ 音カスタマイズ 。<br>合わせて移動する 8F4TD: a2304ee6Dede4f4ea812496ad5256d2<br>Pev: ID: 0658131028a0488ebodf5911e263b85 2018年12月10日 158905分42秒 **イントの**<br>オントリングのサイトの「アメリカ」  $\begin{tabular}{|c|c|c|c|} \hline & $\quad \alpha \in \mathbb{R}^n$ & $\quad \alpha \in \mathbb{R}^n$ \\ \hline \end{tabular}$ 
	- 側面に 2D 図形が貼り付けられた立体図形を機器として、CG やアイソメ方向のビューに表示することができます。

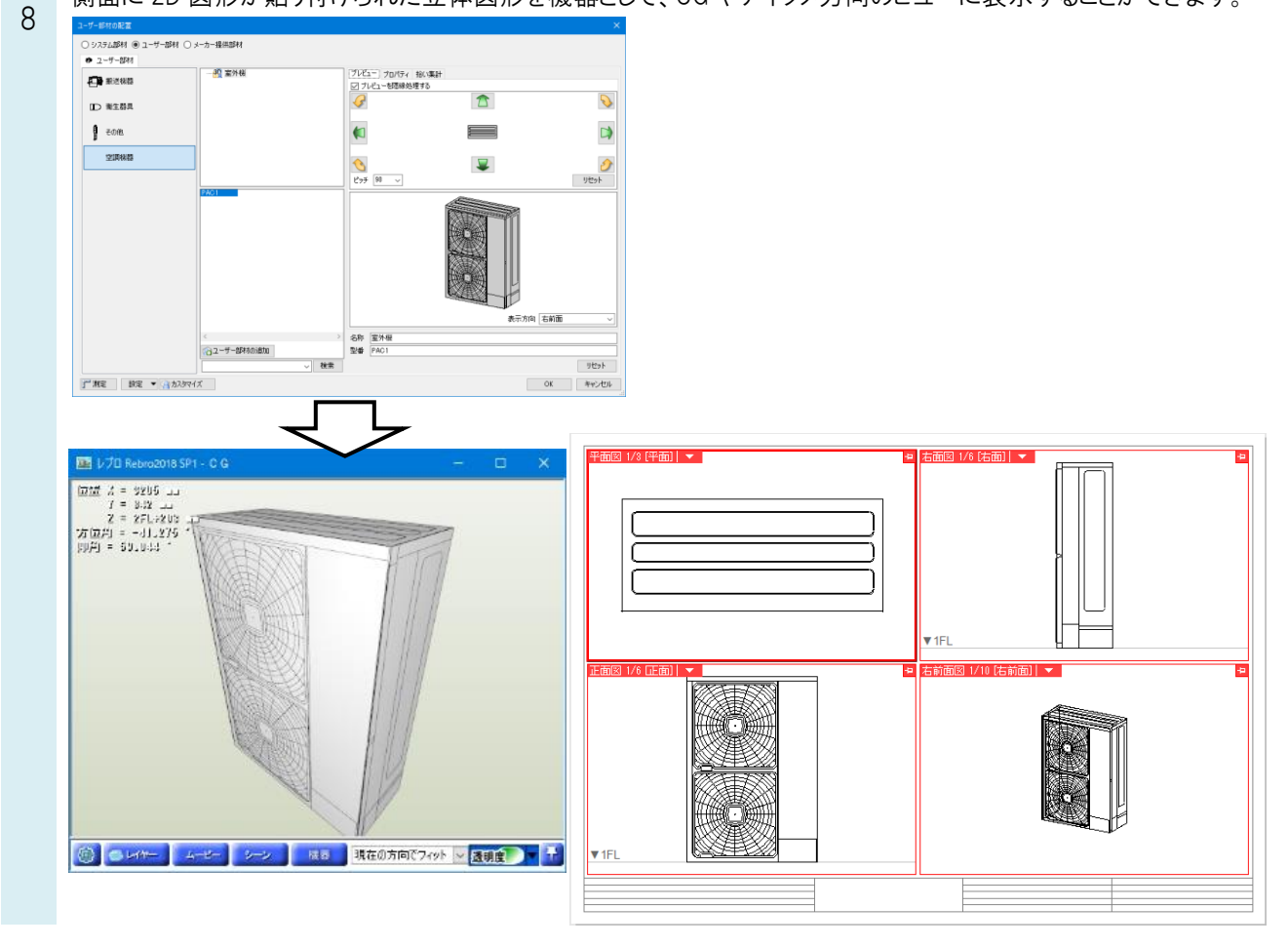